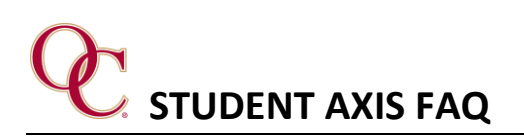

- **What is AXIS?**
	- o AXIS is the primary password-protected environment student's will locate their class schedule, view and submit class assignments, review course progress, communicate with teachers, as well as quick access to resources such as their Microsoft account, online library, and school information.
- **How do I login to AXIS?**
	- $\circ$  Use the URL [HERE](https://oakschristian.myschoolapp.com/app/#login) to open the login screen.
- **I forgot my login for AXIS. How can I get my login information or reset my password?**
	- o Students are unable to receive their login information for AXIS or reset their password. Contact Tech support at [support@oakschristian.org](mailto:support@oakschristian.org) for login help with your full name and current grade level.
- **Where can I find any student training on how to use AXIS?**
	- o Log into AXIS, select the **Resource** icon on the top of your screen. You will see the AXIS Student Video Tutorials board that includes a series of screencasts to explain how to navigate the system.
- **Can I access my email in AXIS?**
	- o Yes. Log into AXIS and select the **Resource** icon on the top of your screen. Select the **Office 365** board. After Microsoft 365 loads, locate the **Outlook** icon to open your email.
- **How can view my assignments?**
	- o Log into AXIS, click on Assignment Center. Use the filters on the top to show either Today, Week, or Month that are due.
- **How can I see my grades?**
	- o Login to AXIS, under the progress tab scroll down to courses. Select the semester you wish to see and the **Show** icon to see your overall grade. Select the grade detail for a course to see the overall graded assignments and/or teacher comments.
- **Are messages in AXIS the same as sending an email?**
	- No. The messages in AXIS are internal messages sent to you. They are not linked to your email.
- **How can I receive text notifications?**
	- o Login to AXIS, click on your name in the upper right corner, then click **Settings** in the drop-down menu. From the left-hand menu, select **Notifications**. Select the pencil icon to enter the wireless number you wish to receive text messages to.
- **Is there an app available through Apple or Android for AXIS?**
	- o There is no app available for AXIS. However, the system is mobile friendly.